# CA XOsoft™ Replication for UNIX and Linux

# Operation Guide r12.5

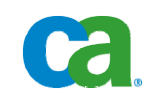

This documentation and any related computer software help programs (hereinafter referred to as the "Documentation") is for the end user's informational purposes only and is subject to change or withdrawal by CA at any time.

This Documentation may not be copied, transferred, reproduced, disclosed, modified or duplicated, in whole or in part, without the prior written consent of CA. This Documentation is confidential and proprietary information of CA and protected by the copyright laws of the United States and international treaties.

Notwithstanding the foregoing, licensed users may print a reasonable number of copies of the Documentation for their own internal use, and may make one copy of the related software as reasonably required for back-up and disaster recovery purposes, provided that all CA copyright notices and legends are affixed to each reproduced copy. Only authorized employees, consultants, or agents of the user who are bound by the provisions of the license for the Product are permitted to have access to such copies.

The right to print copies of the Documentation and to make a copy of the related software is limited to the period during which the applicable license for the Product remains in full force and effect. Should the license terminate for any reason, it shall be the user's responsibility to certify in writing to CA that all copies and partial copies of the Documentation have been returned to CA or destroyed.

EXCEPT AS OTHERWISE STATED IN THE APPLICABLE LICENSE AGREEMENT, TO THE EXTENT PERMITTED BY APPLICABLE LAW, CA PROVIDES THIS DOCUMENTATION "AS IS" WITHOUT WARRANTY OF ANY KIND, INCLUDING WITHOUT LIMITATION, ANY IMPLIED WARRANTIES OF MERCHANTABILITY, FITNESS FOR A PARTICULAR PURPOSE OR NONINFRINGEMENT. IN NO EVENT WILL CA BE LIABLE TO THE END USER OR ANY THIRD PARTY FOR ANY LOSS OR DAMAGE, DIRECT OR INDIRECT, FROM THE USE OF THIS DOCUMENTATION, INCLUDING WITHOUT LIMITATION, LOST PROFITS, BUSINESS INTERRUPTION, GOODWILL, OR LOST DATA, EVEN IF CA IS EXPRESSLY ADVISED OF SUCH LOSS OR DAMAGE.

The use of any product referenced in the Documentation is governed by the end user's applicable license agreement.

The manufacturer of this Documentation is CA.

Provided with "Restricted Rights." Use, duplication or disclosure by the United States Government is subject to the restrictions set forth in FAR Sections 12.212, 52.227-14, and 52.227-19(c)(1) - (2) and DFARS Section 252.227- 7014(b)(3), as applicable, or their successors.

All trademarks, trade names, service marks, and logos referenced herein belong to their respective companies.

Copyright © 2009 CA. All rights reserved.

# **Contact CA**

### **Contact Technical Support**

For your convenience, CA provides one site where you can access the information you need for your Home Office, Small Business, and Enterprise CA products. At [http://ca.com/support,](http://www.ca.com/support) you can access the following:

- Online and telephone contact information for technical assistance and customer services
- Information about user communities and forums
- Product and documentation downloads
- CA Support policies and guidelines
- Other helpful resources appropriate for your product

### **Provide Feedback**

If you have comments or questions about CA product documentation, you can send a message to **techpubs@ca.com**.

If you would like to provide feedback about CA product documentation, complete our short [customer survey](http://www.casurveys.com/wsb.dll/166/TIPO_2008_Survey.htm), which is also available on the CA support website, found at [http://ca.com/support](http://www.ca.com/support).

**Note:** CA XOsoft is sold in Japan under the names, CA ARCserve Replication and CA ARCserve High Availability.

# **Contents**

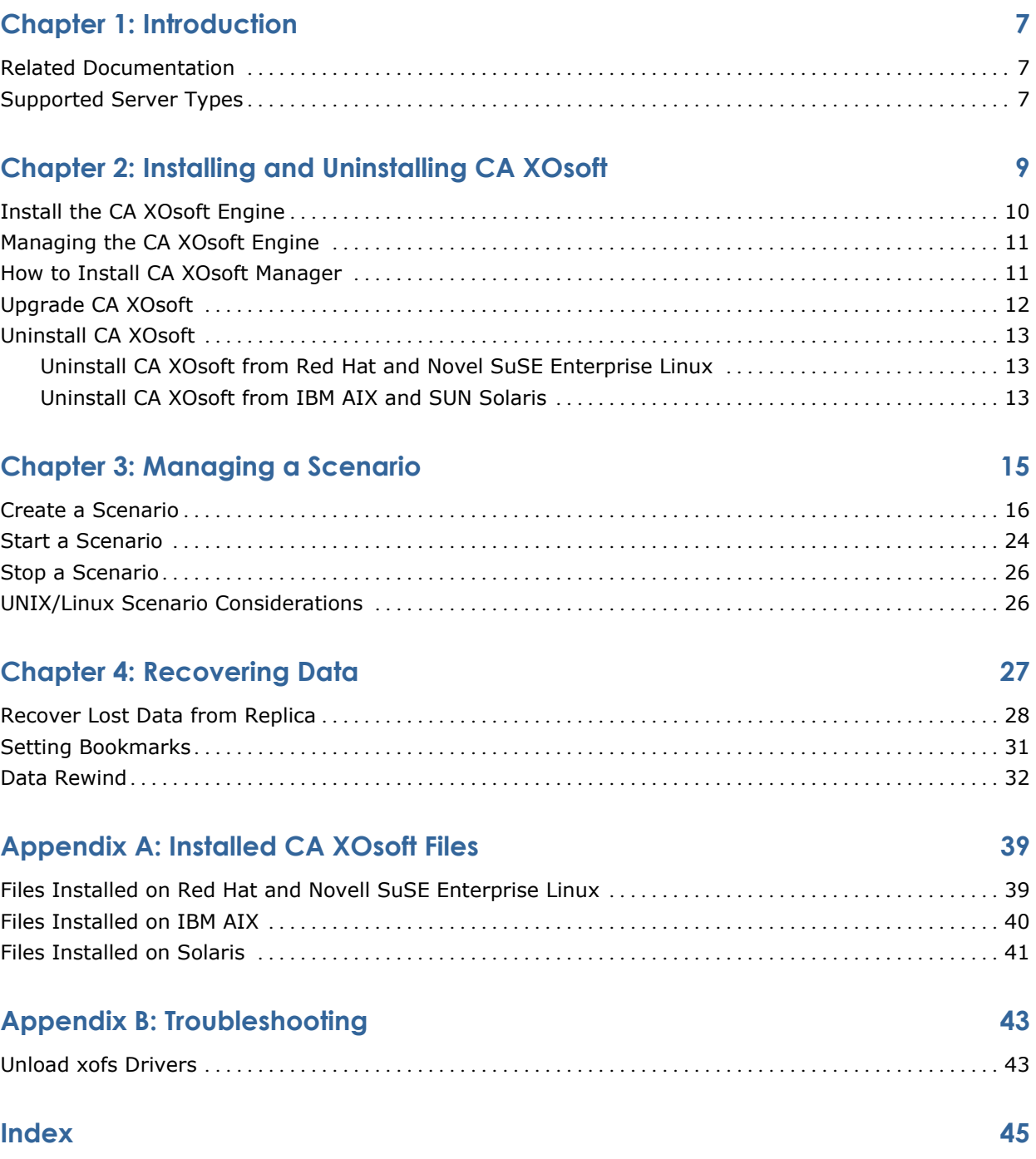

# <span id="page-6-0"></span>**Chapter 1: Introduction**

This document is intended for experienced UNIX and Linux system administrators interested in implementing and deploying the CA XOsoft Replication solution in their environment. The document provides all the details necessary to install and uninstall CA XOsoft, create a simple Replication and Data Recovery (DR) scenario, manage a scenario, and recover lost data.

This section contains the following topics:

[Related Documentation](#page-6-0) (see page [7\)](#page-6-1) [Supported Server Types](#page-6-0) (see page [7](#page-6-2))

# <span id="page-6-1"></span>**Related Documentation**

Use this Guide along with the *CA XOsoft Installation Guide,* the *CA XOsoft User Guide, and the CA XOsoft PowerShell Guide*.

# <span id="page-6-2"></span>**Supported Server Types**

The UNIX/Linux version of CA XOsoft provides a disaster recovery solution for:

- File Servers
- Oracle 9i, 10g and 11g databases

The following platforms are supported:

- AIX
	- 5.2 32/64 bit kernels
	- 5.3 32/64 bit kernels, minimum ML 04 required
- Linux
	- RHEL 4 32/64 bit kernels
	- RHEL 5 32/64 bit kernels
	- SLES 9 (SP1, SP2, SP3, SP4) 32/64 bit
	- SLES10 (SP1, SP2) 32/64 bit
- Solaris
	- Solaris 9 SPARC, 32/64 bit
	- Solaris 10 SPARC, 32/64 bit
	- Solaris 10 x86\_64

# <span id="page-8-0"></span>**Chapter 2: Installing and Uninstalling CA XOsoft**

This chapter explains how to install and uninstall the CA XOsoft Engine and CA XOsoft Manager.

This section contains the following topics:

[Install the CA XOsoft Engine](#page-9-0) (see page [10\)](#page-9-1) [Managing the CA XOsoft Engine](#page-10-0) (see page [11](#page-10-1)) [How to Install CA XOsoft Manager](#page-10-0) (see page [11](#page-10-2)) [Upgrade CA XOsoft](#page-11-0) (see page [12](#page-11-1)) [Uninstall CA XOsoft](#page-12-0) (see page [13](#page-12-1))

# <span id="page-9-1"></span><span id="page-9-0"></span>**Install the CA XOsoft Engine**

The CA XOsoft installation bundle consists of packages for all supported platforms and a common installation script.

### **To install the CA XOsoft Engine**

- 1. Become "superuser" (root).
- 2. Change the working directory to the directory that contains installation files
- 3. Run install.sh script.
- 4. Follow the instructions until the end of the installation. You will be prompted to accept the license agreement and asked if you wish to create CA XOsoft group and enable Oracle support. If you decide to enable Oracle support, you must provide the Oracle home path If your Oracle server is installed without the 32-bit Oracle client library, then you must also provide the Oracle Instant Client path.
- 5. If the CA XOsoft package has been installed, you will be prompted to reinstall it.
- 6. If the CA XOsoft group has been created, use the command, usermod, or edit /etc/passwd file to add users who want to access CA XOsoft (create/manage a scenario) to the CA XOsoft group.

For non-global zones on Solaris, you need to run the configure.sh in each nonglobal zone.

### **To install the CA XOsoft Engine into non-global Solaris zones.**

- 1. Run install.sh script in global zones as the upper process.
- 2. After installation, run configure.sh in each non-global zone.

# <span id="page-10-1"></span><span id="page-10-0"></span>**Managing the CA XOsoft Engine**

After the installation, the CA XOsoft Engine is automatically managed by the operating system: it is started during operating system boot sequence, and stopped during operating system shutdown process. These procedures are done automatically through **.rc** scripts.

However, if you need to manually stop the engine and then start it again, do the following:

### **Linux**

**To start an Engine:** 

/etc/init.d/CAXOsoft start

### **To stop an Engine**

/etc/init.d/CAXOsoft stop

### **Solaris**

### **To start an Engine**

/etc/init.d/CAXOsoft start

### **To stop an Engine**

/etc/init.d/CAXOsoft stop

### **AIX**

### **To start an Engine:**

/opt/CA XOsoft/bin/CAXOsoft.rc start

### **To stop an Engine:**

/opt/CA XOsoft/bin/CAXOsoft.rc stop

# <span id="page-10-2"></span>**How to Install CA XOsoft Manager**

The CA XOsoft Manager is installed only on Windows platforms. Installing CA XOsoft components on a Windows platform is very straightforward. The installation package contains a file called Setup.exe that runs a standard MSI wizard.

- This (soft) installation does not require reboot or application shutdown.
- The required level of instmsi.exe is 2.0.2600.2 or higher. If you do not meet this minimum requirement, CA XOsoft installation automatically upgrades the Windows installer for you. However, upgrading the installer requires a reboot.

<span id="page-11-0"></span>Standard prompts facilitate the installation. Your only major decision is on which server(s) to install the applications (CA XOsoft Manager and CA XOsoft PowerShell are installed together):

- Install CA XOsoft Manager and the Control Service on any Win2000, Win2003, or XP computers that have network access to the machines that you intend to manage, as the following diagram shows.
- The default installation directory (INSTALLDIR) is: \Program Files\XOsoft\CAXOsoft*.* All executables, DLLs and configuration files are located in INSTALLDIR.
- A Windows user running the CA XOsoft Manager requires Read-Write permission to the installation directory.

For more information on how to install the CA XOsoft Manager, see the *CA XOsoft Installation Guide*.

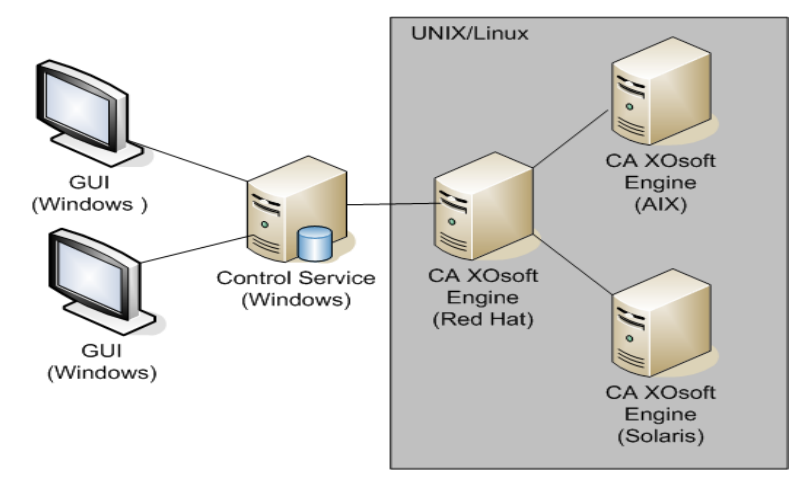

# <span id="page-11-1"></span>**Upgrade CA XOsoft**

Before upgrading to this release, please consider the following:

- Stop any running scenarios.
- You do not need to manually uninstall the previous version. The Installation process removes the prior version automatically.
- Copy old scenarios to the machine running this version of the CA XOsoft Management GUI. Once copied, you can import them into this version of CA XOsoft using the Scenario, Import menu selection. Scenarios may be located at:
	- UNIX: /opt/WANSync/bin/ws\_scenarios
	- Windows: Program Files/XOsoft/bin/ws\_scenarios

# <span id="page-12-1"></span><span id="page-12-0"></span>**Uninstall CA XOsoft**

The uninstall procedure is different for each operating system. Before uninstalling CA XOsoft you should stop all running scenarios and verify that there are no directories mounted by xofs.

To verify there are no directories mounted by xofs, make sure that the /etc/xofs\_mnttab file is empty. If it is not empty, see *Unload xofs Drivers*.

**Note**: You may skip the verification process by simply rebooting your computer at the end of uninstall procedure.

### **Uninstall CA XOsoft from Red Hat and Novel SuSE Enterprise Linux**

### **To uninstall CA XOsoft from Red Hat or SuSE**

- 1. Become "superuser".
- 2. Make sure that all the replication scenarios have been stopped.
- 3. Issue the following command as root user: #rpm -e CAXOsoft

CA XOsoft will be stopped; xofs driver will be unloaded from the memory.

### **Uninstall CA XOsoft from IBM AIX and SUN Solaris**

### **To uninstall CA XOsoft from AIX and Solaris**

- 1. Become "superuser".
- 2. Make sure that all the replication scenarios have been stopped.
- 3. Run the uninstall script: /opt/CAXOsoft/bin/uninstall.sh.

You are prompted to confirm the uninstall procedure. For example: Uninstall CA XOsoft (y/n)

- 4. Type **y** and press **Enter**.
- 5. [Optional] Reboot.

# <span id="page-14-0"></span>**Chapter 3: Managing a Scenario**

This section describes how to create, start, and stop scenarios using the CA XOsoft Manager. You can also use CA XOsoft PowerShell to manage your scenarios. For more information on using CA XOsoft PowerShell to create a scenario, see the *CA XOsoft PowerShell Guide*.

**Important!** CA XOsoft is best suited for replicating data files. It is not recommended to replicate executable files and libraries using CA XOsoft since doing so can impact application performance. During scenario creation, you may exclude such files from replication. For more information, refer to the topic, Create a Scenario.

This section contains the following topics:

[Create a Scenario](#page-15-0) (see page [16](#page-15-1)) [Start a Scenario](#page-23-0) (see page [24\)](#page-23-1) [Stop a Scenario](#page-25-0) (see page [26](#page-25-1)) [UNIX/Linux Scenario Considerations](#page-25-0) (see page [26](#page-25-2))

## <span id="page-15-1"></span><span id="page-15-0"></span>**Create a Scenario**

Protecting UNIX and Linux machines using CA XOsoft requires replication scenarios that identify the Master and Replica servers, as well as properties that controls scenario behavior. You can create File Server or Oracle scenarios, as needed. Auto-discovery is used to protect only one Oracle instance in one scenario. If more than one Oracle instance is to be protected in one scenario, use the File Server scenario type. Scenario creation is a wizard-based process and the steps for creating File Server and Oracle scenarios are quite similar. Where differences exist, they are clearly noted. For more detailed instructions, please reference the appropriate Operation Guide.

Use your web browser to connect to CA XOsoft using the Control Service, log onto the portal page and then run the Management GUI. If this is the first time you have run the GUI, it is installed automatically using ClickOnce™ technology. The following is the URL of the portal page:

http://<ControlServiceHost>:8088/entry\_point.aspx

1. From the CA XOsoft Manager and select Scenario, New, or click the New Scenario button from the toolbar:

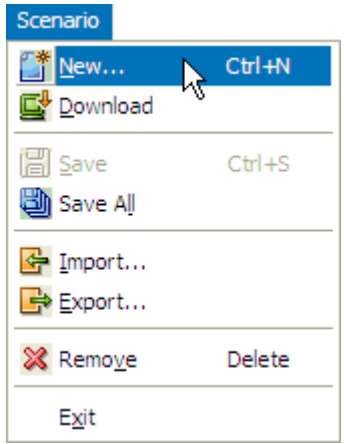

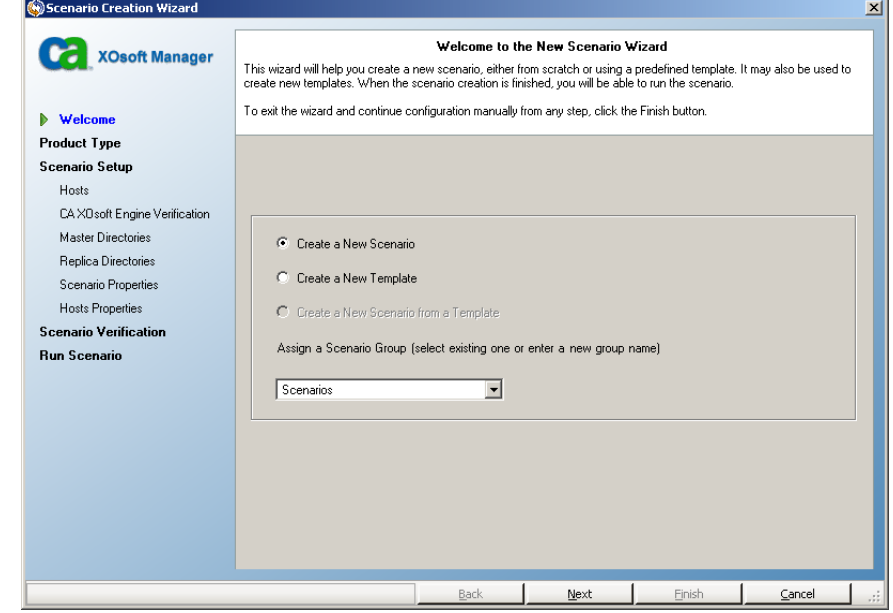

### The New Scenario Wizard opens:

2. Select Create New Scenario, and click Next.

**Isternation** 

The Select Server and Product Type dialog opens:

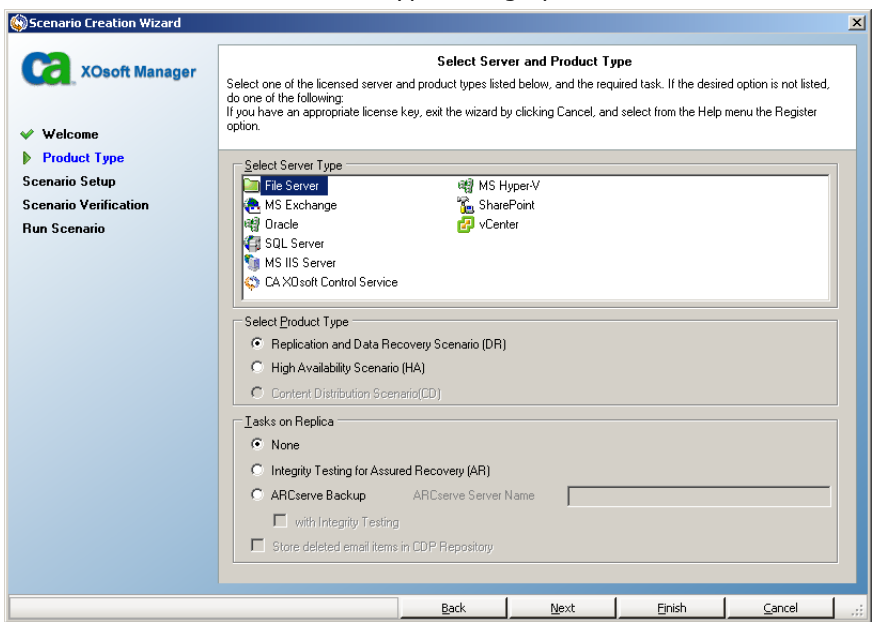

- 3. Select the required scenario options, as follows:
	- a. From the Select Server Type list, select the type of scenario you want to create. For UNIX/Linux replication, only File Server and Oracle scenarios are supported.
	- b. From the Select Product Type options, select Replication and Data Recovery Scenario (DR).
- 4. Click Next.

The Master and Replica Hosts dialog opens:

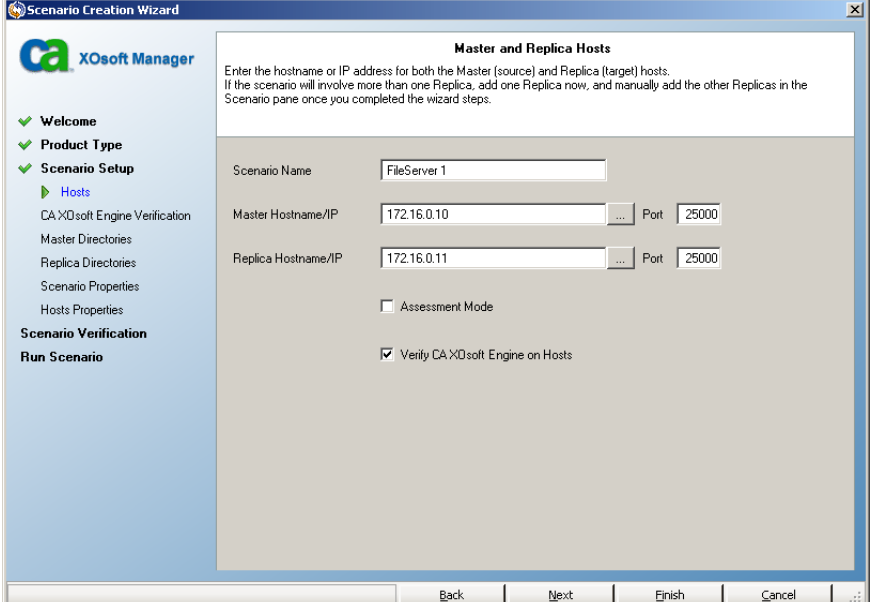

5. Enter the names or IPs of the Master and Replica servers you wish to protect, and click Next.

The Engine Verification dialog opens. Wait while the Engine version status is verified. If the current version is outdated, CA XOsoft asks if you wish to update it now. You may install the latest version or continue. When verification is complete, click Next.

**Note:** If the scenario type is Oracle, you are prompted for user credentials. You should enter credentials for an account with administrative privileges in the database so that CA XOsoft can query the Oracle configuration on the Master server.

- 6. Enter the Oracle instance name, Oracle DBA and user name/password now and click OK.
	- In **File Server** scenarios, the Master Root Directories dialog opens. Select the files and/or directories to be replicated from the Master, and click Next to continue to the Replica Root Directories screen.

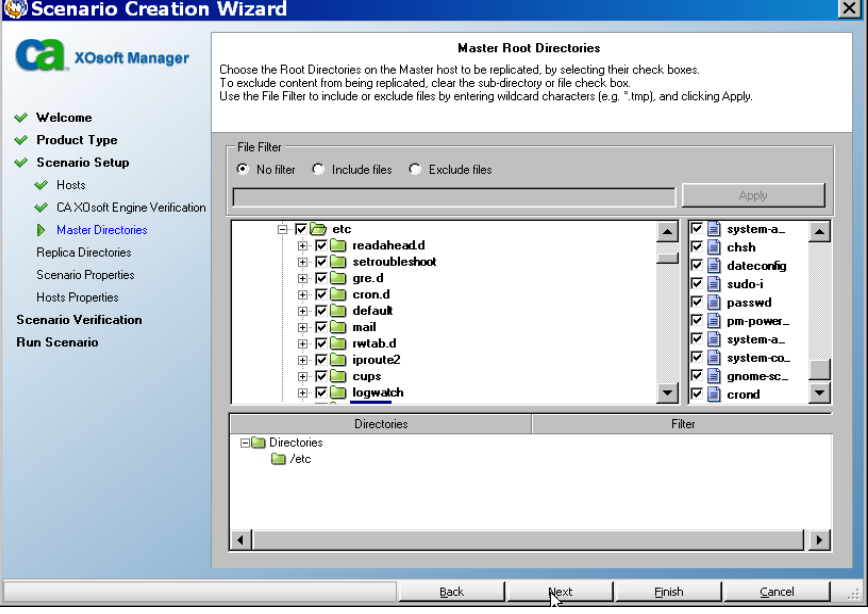

– In **Oracle** scenarios, the Select Tablespaces for Replication dialog opens in place of the Master Root Directories dialog. CA XOsoft provides a list of results auto-discovered on the Master server. Select or clear databases for replication, as desired and enable the option, Replicate new user-created files in listed root directories. Click Next to continue to the Replica Root Directories screen.

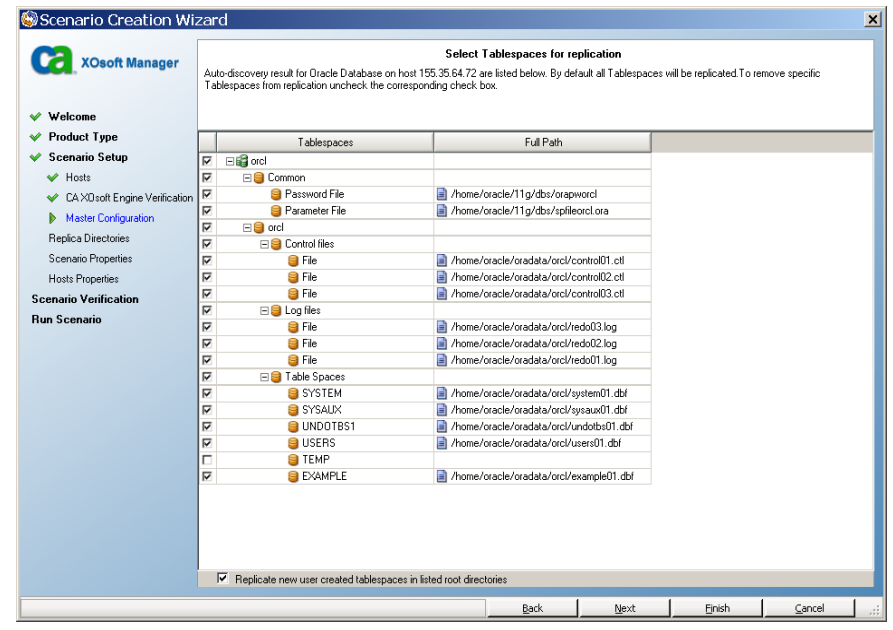

7. The Replica Root Directories dialog opens.

Depending on the type of scenario you are creating, the Replica Root Directories dialog shows a list of directories for the Oracle database or File Server. Select the files and/or directories on the Replica in which the data to be replicated will be stored, and click Next.

**Note**: If the same directory structure exists on the Replica server, the wizard automatically selects it as the directory to which to replicate.

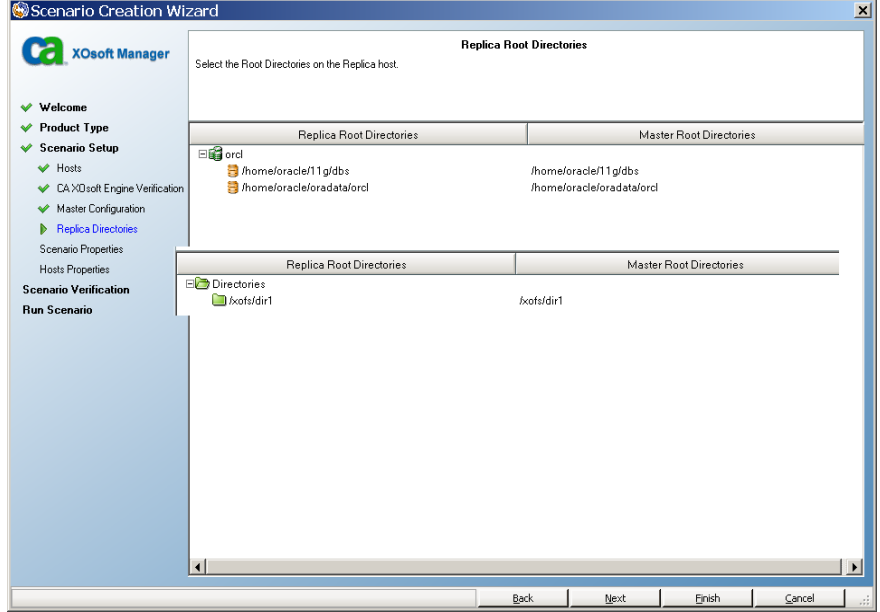

8. The Scenario Properties dialog opens:

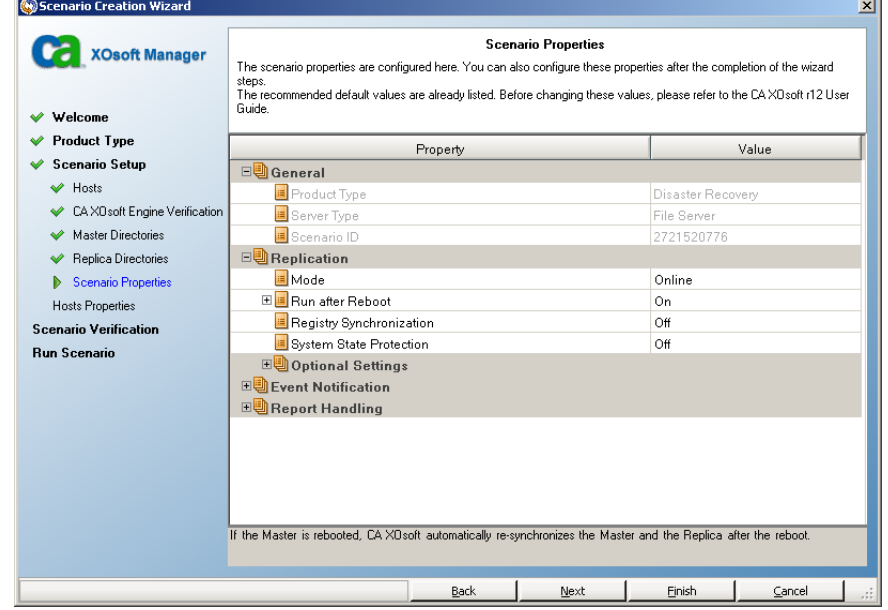

The Scenario Properties dialog enables you to configure the Master and Replica properties. Typically, the default values are sufficient.

You can modify all the settings in this pane after the scenario is created. However, before changing any Spool properties (which are configured here), see the following *Spool Settings* information for configuration details.

9. The Master and Replica Properties dialog opens.

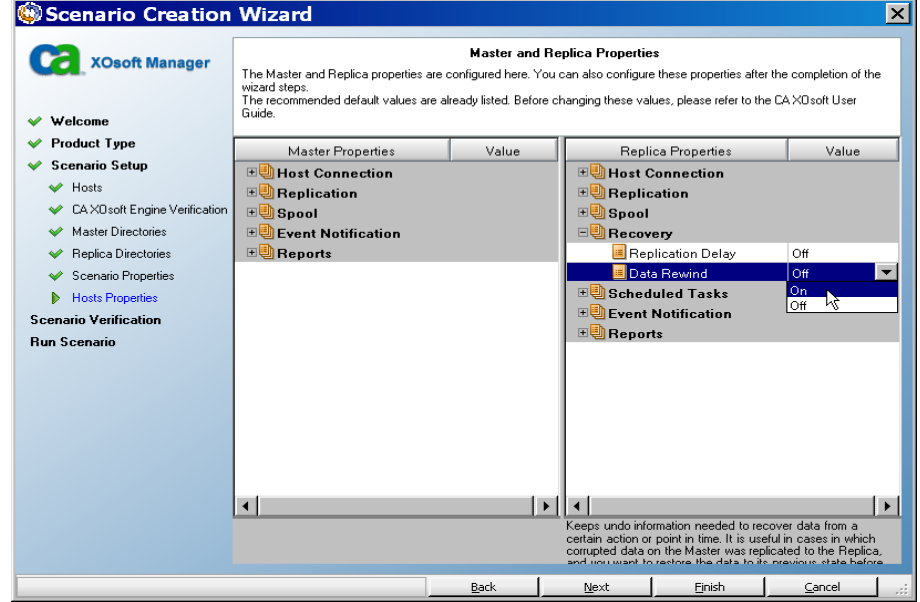

If you want to activate the Data rewind option, so you can later recover lost data from the Replica by using rewind points on the Replica Properties pane, set the Data rewind option to On. For more information on how to use Data Rewind, see the topic, Data Rewind.

### **Spool Settings**

The CA XOsoft spool is a folder on disk where data to be replicated is temporarily stored (that is, spooled). The spool parameters, located in the properties tab (on both Master and Replica) or set with the New Scenario Wizard, determines how much disk space is available for the spool. In most cases the default values are sufficient. However, if you choose to change this value, it should be at least 10% of the total dataset size. See the CA XOsoft User Guide for more information.

**Contract Contract** 

Once you are satisfied with the Master and Replica properties, click Next. The Scenario Verification dialog opens:

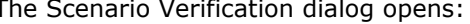

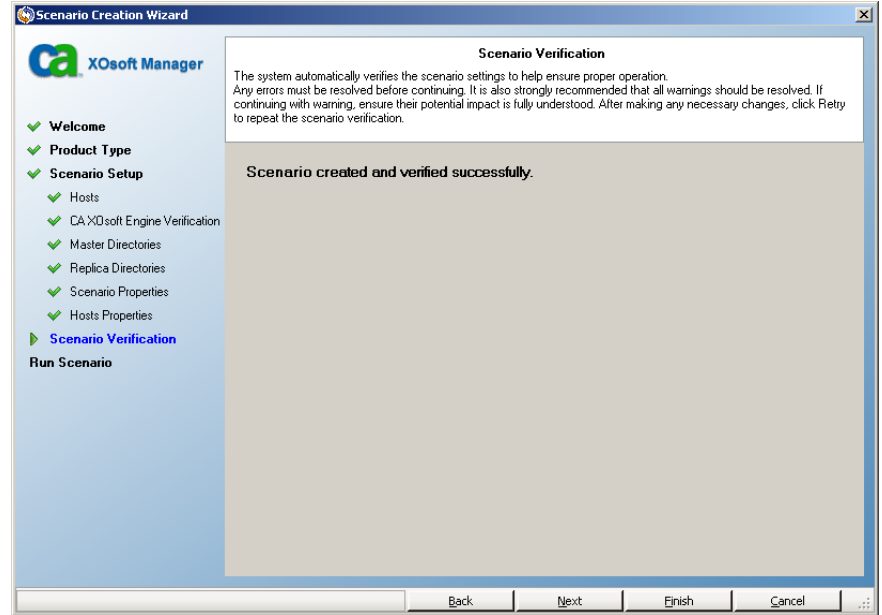

10. After setting the properties, the wizard verifies the scenario configuration:

- If errors appear, it's recommended to click Back, and correct the scenario settings.
- If the scenario is verified successfully, click Next.

The Scenario Run page is displayed:

ь

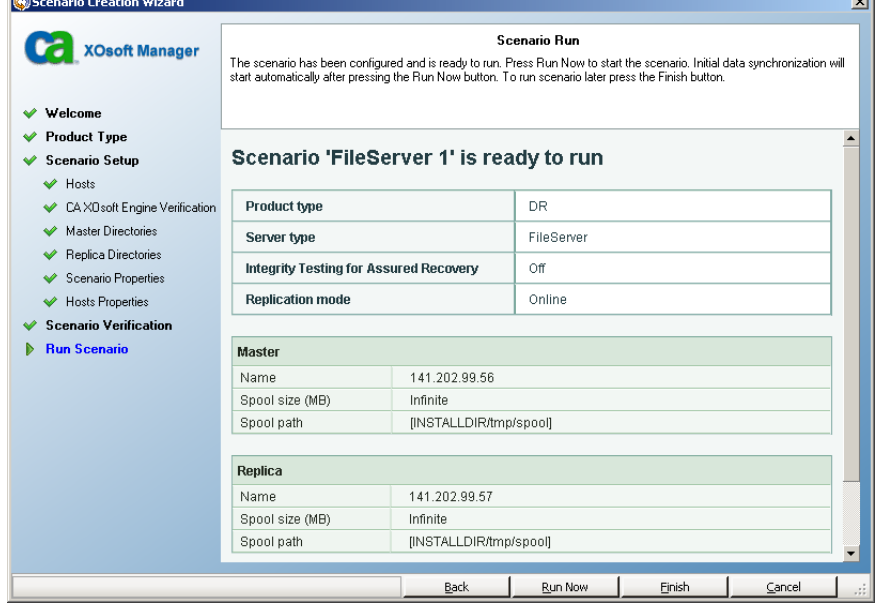

- <span id="page-23-0"></span>11. After the scenario is verified, you are prompted to run it. Running the scenario starts the data synchronization process.
	- To finish the scenario creation and run it later, select Finish.
	- To run the scenario, click Run Now.

The synchronization process starts.

# <span id="page-23-1"></span>**Start a Scenario**

You can start a scenario using the CA XOsoft Manager.

### **To start a scenario**

- 1. From the Scenario pane, select the scenario you want to run.
- 2. Click Run  $\Box$  on the toolbar.

A confirmation message appears prompting you to approve running the scenario.

3. Click OK.

The Run dialog appears.

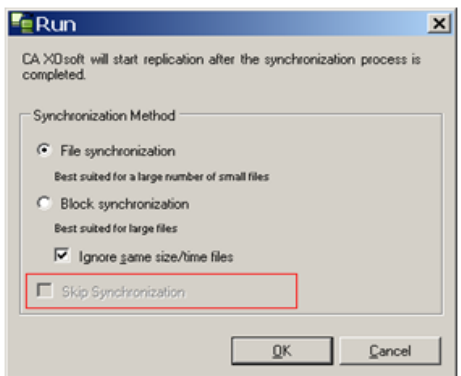

When you start UNIX-based scenarios, you cannot skip file synchronization.

4. Choose File synchronization and click the OK.

**Note**: If you are running a scenario for Oracle server, remove the check from the Ignore same size/time files check box and select Block Synchronization.

The Manager now indicates that the scenario is running via the green play symbol to the left of the scenario:

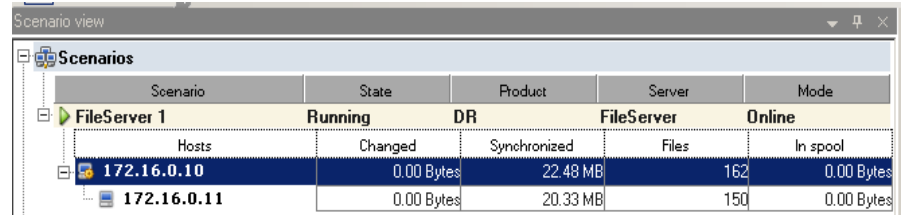

Once a scenario is running, a statistics tab appears (on the bottom of the far right pane):

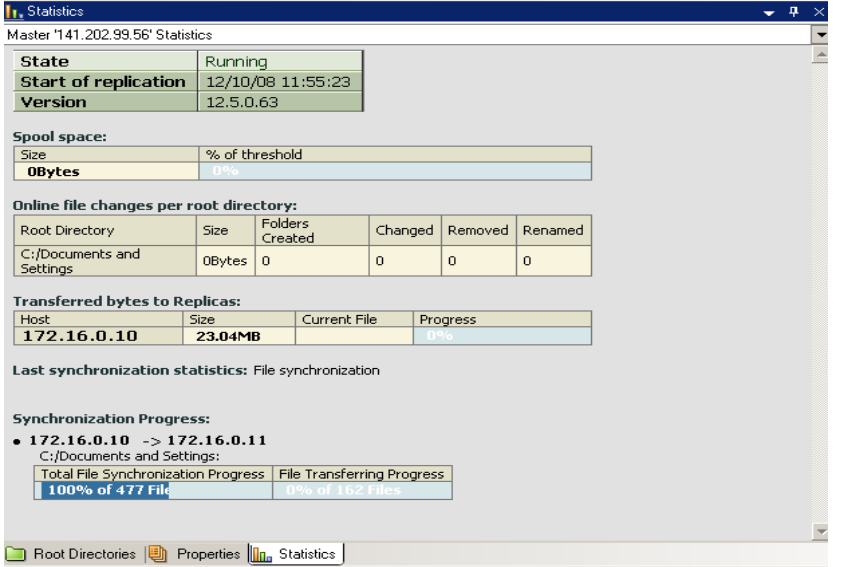

In addition, by default once synchronization occurs, a Report is generated.

# <span id="page-25-1"></span><span id="page-25-0"></span>**Stop a Scenario**

You can stop a scenario using the CA XOsoft Manager

### **To stop a scenario**

1. To stop the scenario using the CA XOsoft Manager, click the Stop button on the tool bar.

A confirmation message appears prompting you to approve stopping the scenario.

2. Click Yes.

The scenario stops.

**Note:** After stopping the scenario, you'll see that the Manager no longer shows the green play symbol to the left of the scenario and the statistics tab is no longer available.

## <span id="page-25-2"></span>**UNIX/Linux Scenario Considerations**

Consider the following when creating UNIX/Linux scenarios:

- A directory can be present in only one scenario
- For Network File Sharing (NFS), V4 is not supported. You should install the CA XOsoft Engine on the NFS server and make sure the exported directory resides the root directory.
- For Windows-to-UNIX replication, Windows ACLs are lost.
- For UNIX-to-Windows replication, UID, GUID and symbolic links are lost.
- File names on Windows are not case-sensitive, so conflicts are possible.

# <span id="page-26-0"></span>**Chapter 4: Recovering Data**

This chapter describes how to use the CA XOsoft Manager to recover data from a Replica to the Master, to set rewind bookmarks and to restore data to a previous valid state by rewinding it back in time.

When an event causes loss of Master data, the data can be restored from any Replica. The recovery process is in fact a synchronization process in the reverse direction - from a Replica to the Master.

CA XOsoft enables you to either recover all lost data from the Replica to the Master, or to recover data only from a certain action or point in time. The other option, called Rewind Data, is similar to an undo action. It is useful in cases in which corrupted data on the Master was replicated to the Replica, and you want to restore the data to its previous state before the corruption occurred. The rewind process is done using time-stamped check-points and user-defined bookmarks.

**Note**: This section demonstrates recovering data of a File Server. For more detailed instructions involving other applications, please reference the appropriate operations guide.

This section contains the following topics:

[Recover Lost Data from Replica](#page-27-0) (see page [28\)](#page-27-1) [Setting Bookmarks](#page-30-0) (see page [31](#page-30-1)) [Data Rewind](#page-31-0) (see page [32\)](#page-31-1)

# <span id="page-27-1"></span><span id="page-27-0"></span>**Recover Lost Data from Replica**

### **Recover all lost data from a Replica**

- 1. On the Manager, from the Scenario pane select the desired scenario and stop it.
- 2. [For database applications only] stop the database services on the Master host.
- 3. On the Manager, from the scenario folder select the Replica host:

**Note**: If multiple Replica servers participate in the required scenario, select the Replica from which you want to recover data.

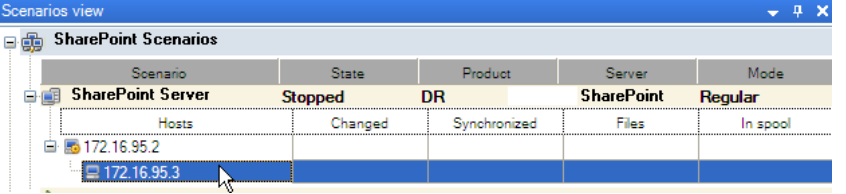

4. From the **Tools** menu, select **Restore Data**, or click the **Restore data** button on the Standard toolbar:

**Note**: If the user credentials you used to log in to the Manager are different than the ones required for working with the Engine on the Replica, a **User credentials** dialog appears, asking you to enter log on account details for the selected Replica.

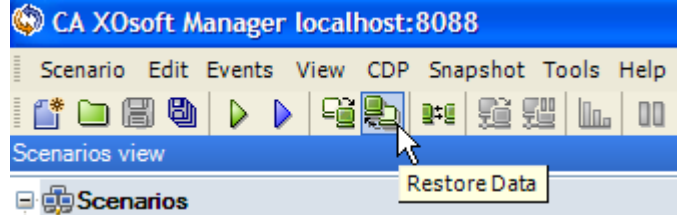

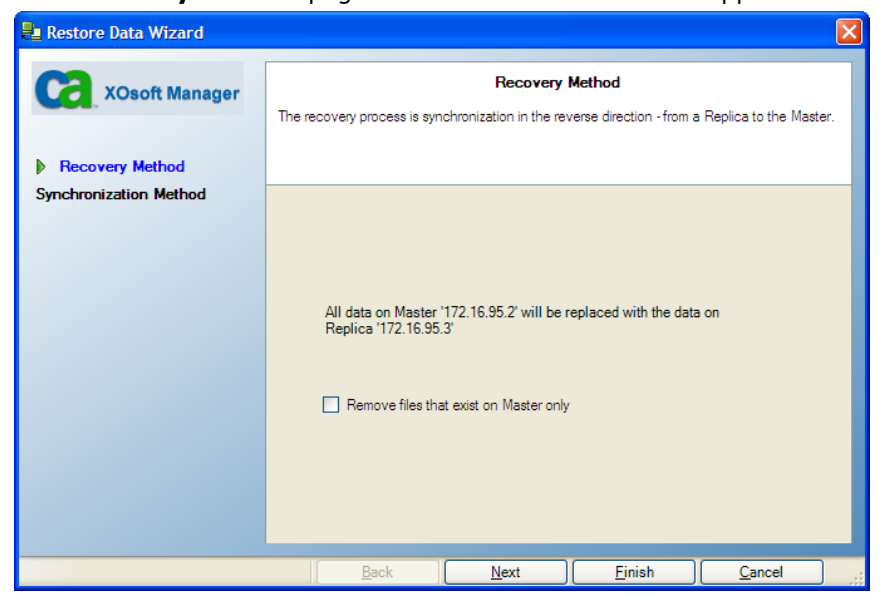

The **Recovery Method** page of the Restore Data wizard appears:

**Note:** If the Data Rewind property is set to On, another Restore Data dialog will appear. In this case, select the first option - **Replace all data on Master with the data on Replica**.

5. Click **Next**. The **Synchronization Method** page appears:

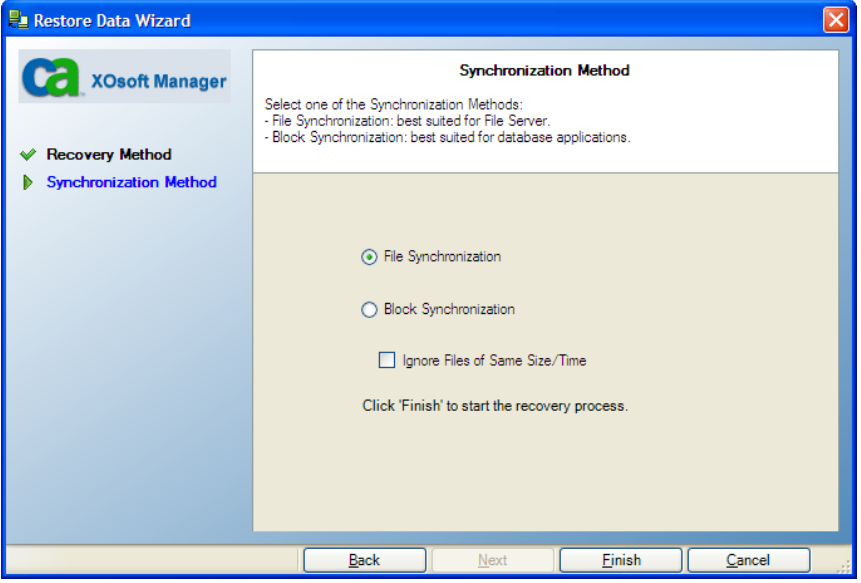

6. Make sure that the **File Synchronization** method is selected, and click **Finish.**

Once you finished initiating the recovery process, CA XOsoft builds a temporary reverse tree using the selected Replica as the root, and the Master as the terminating node. After the Master recovery process ends, the temporary scenario is deleted, and you receive the following message in the Event pane: **Synchronization finished**.

7. By default, once a data recovery occurs a Synchronization Report is generated:

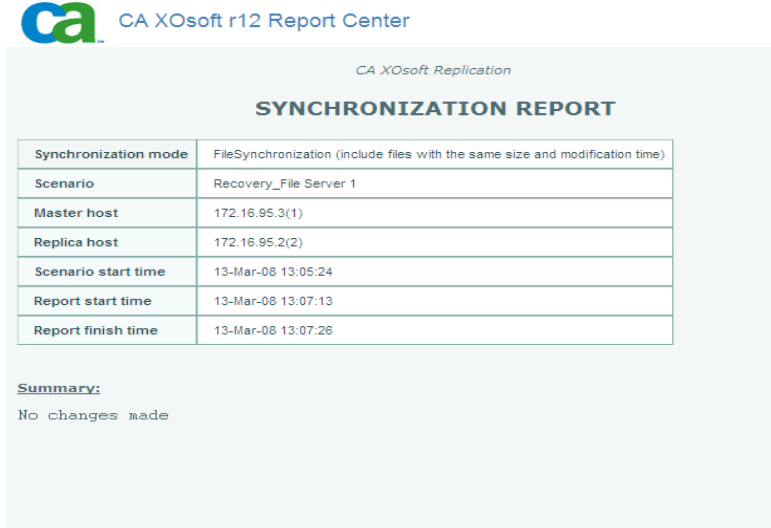

Now, the replication process can restart following the original scenario.

## <span id="page-30-1"></span><span id="page-30-0"></span>**Setting Bookmarks**

A *bookmark* is a checkpoint that is manually set to mark a state that you may want to rewind back to. We recommend setting a bookmark just before any activity that may cause data to become unstable. Bookmarks are set in realtime, and not for past events.

### **Notes**:

- You can use this option only if you set in the Replica Properties list the **Recovery - Data Rewind** option to **On**.
- You cannot set bookmarks during the synchronization process.

### **To set a bookmark**

- 1. When the required scenario is running, on the Scenario pane select the Replica host from which you want to rewind data.
- 2. From the **Tools** menu, select the **Set Rewind Bookmark** option.

The **Rewind bookmark** dialog opens.

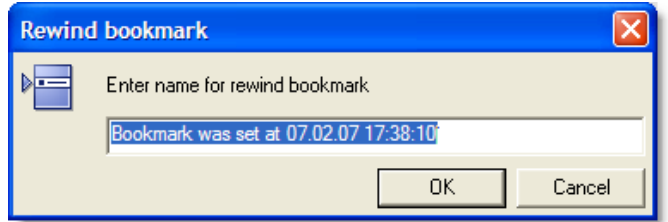

The text that appears in the **Rewind bookmark** dialog will appear in the **Rewind Points Selection** dialog as the bookmark's name. The default name includes date and time.

3. Accept the default name, or enter a new name for the bookmark. It is recommended to give a meaningful name that will later help you recognize the required bookmark. Then, click **OK**.

The bookmark is set.

## <span id="page-31-1"></span><span id="page-31-0"></span>**Data Rewind**

The Data Rewind recovery method allows you to rewind data to a point in time before it was corrupted. The rewind process takes place on the Replica server before the reverse synchronization process starts. The Data Rewind method uses rewind points or bookmarks that enable you to reset the current data back to a previous state.

You can use this option only if you set the **Recovery - Data Rewind** option to **On.**

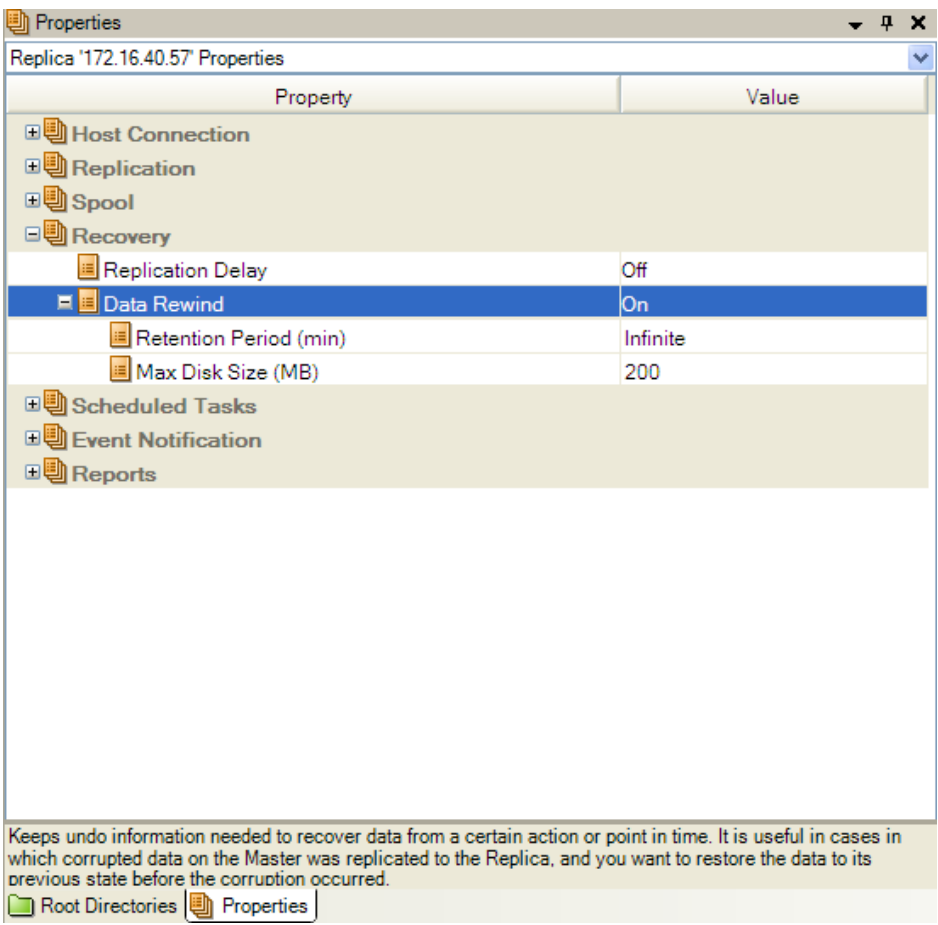

If this option is set to Off, the system will not register data rewind points. For more information about Data Rewind parameters (Retention Period, Max Disk Size), see the *CA XOsoft User Guide*.

**Important!** The data rewind process operates in one way only - there is no replay forward. After rewind, all data subsequent to the rewind point will be lost, since data after the rewind point will be overwritten with new data.

**Note**: The automatic registration of the rewind points starts only after the synchronization process is completed, and the message **All modifications during synchronization period are replicated** appears on the Event pane. Similarly, you cannot manually set bookmarks during synchronization. In the following example, a File Server scenario is used, but the steps are the same for all scenario types.

### **To recover lost data using rewind points**

- 1. On the Manager, from the Scenario pane select the desired scenario and stop it.
- 2. [For database applications only] stop the database services on the Master host.
- 3. On the Manager, from the scenario folder select the Replica host:

**Note**: If multiple Replica servers participate in the required scenario, select the Replica from which you want to recover data.

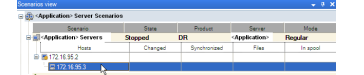

4. From the **Tools** menu, select **Restore Data**, or click the **Restore Data** 

button. If you are prompted for user credentials, enter the appropriate information and click OK.

The **Recovery Method** page of the Restore Data Wizard opens.

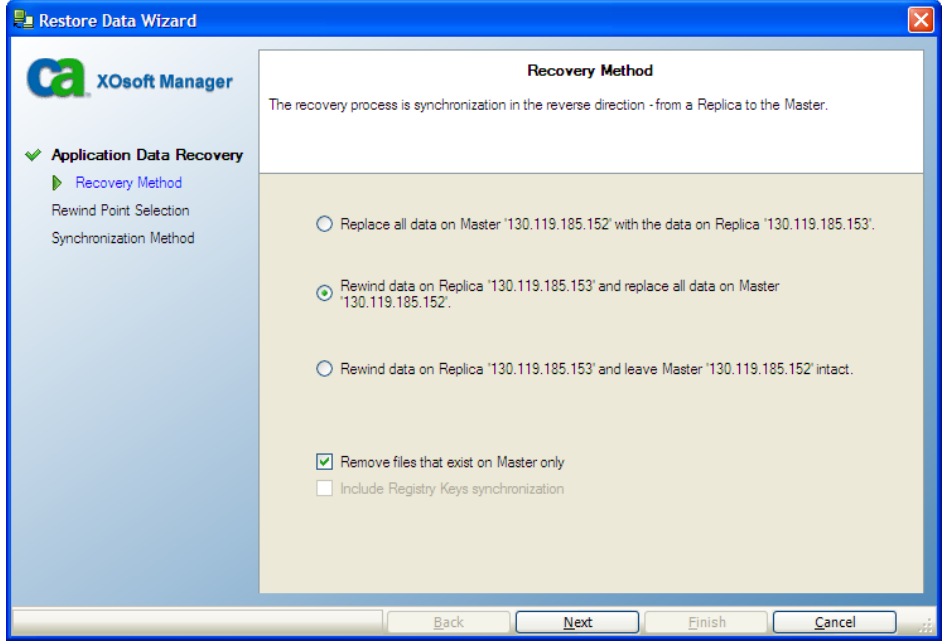

5. Select one of the Rewind data options, depending on whether you want the rewind data synchronized back to the Master (option 2) or left on the Replica only (option 3).

### **Notes**:

- If the user credentials you used to log in to the Manager are different than the ones required for working with the Engine on the Replica, a **User credentials** dialog appears, asking you to enter log on account details for the selected Replica.
- The **Include Registry Keys synchronization** checkbox is enabled, only if you activated this option before starting the scenario. If the checkbox is enabled, you can select it to include the synchronized Registry Keys in the recovery process.

After you select a Rewind data option, a Recovery scenario is automatically created. This Recovery scenario will run until the end of the rewind process.

6. Click **Next**. The **Rewind Point Selection** page is displayed.

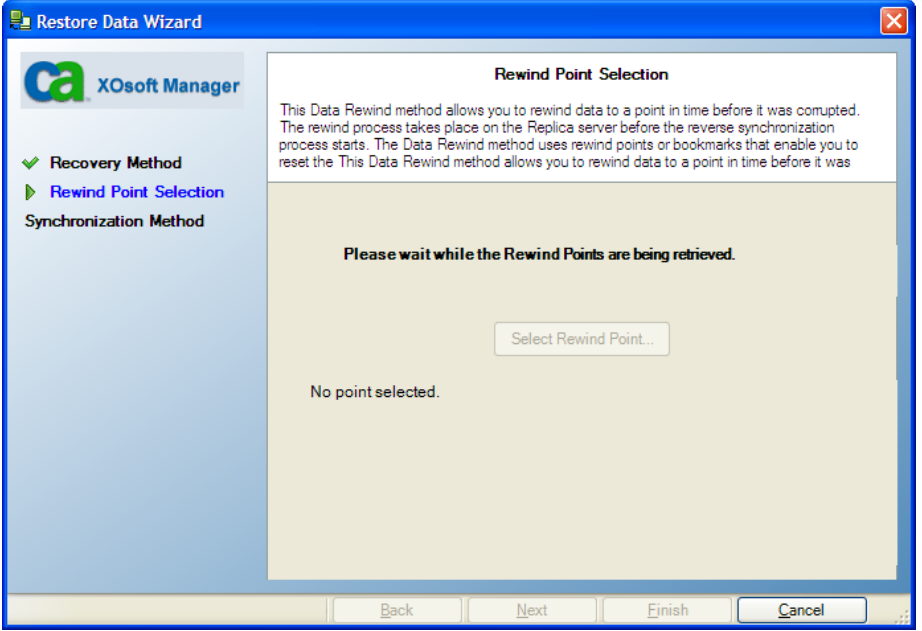

7. Wait until the **Select Rewind Point** button is enabled, and click it to view the existing rewind points.

The **Select Rewind Point** dialog opens.

The **Select Rewind Point** dialog displays a list of all rewind points appropriate to the application you are protecting. These include modifications of folders and files that were automatically registered by the system and user-defined bookmarks.

The list can be filtered according to the rewind point type or other criteria, using the **Filter Rewind Points** pane on the left.

**Note:** If the **Select Rewind Points** dialog is empty, make sure that the **Data Rewind** property is enabled.

8. Select the required rewind point, and click **OK.**

**Note**: If you want to use a Bookmark as the rewind point, it is best practice to select the closest rewind point that indicates an actual event.

You return to the **Rewind Point Selection** page, now displaying information about the rewind point you selected.

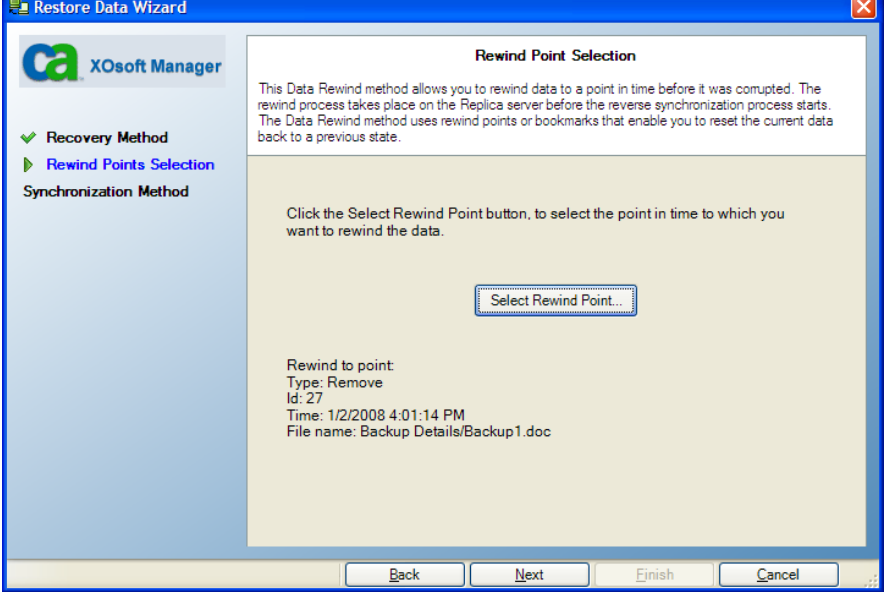

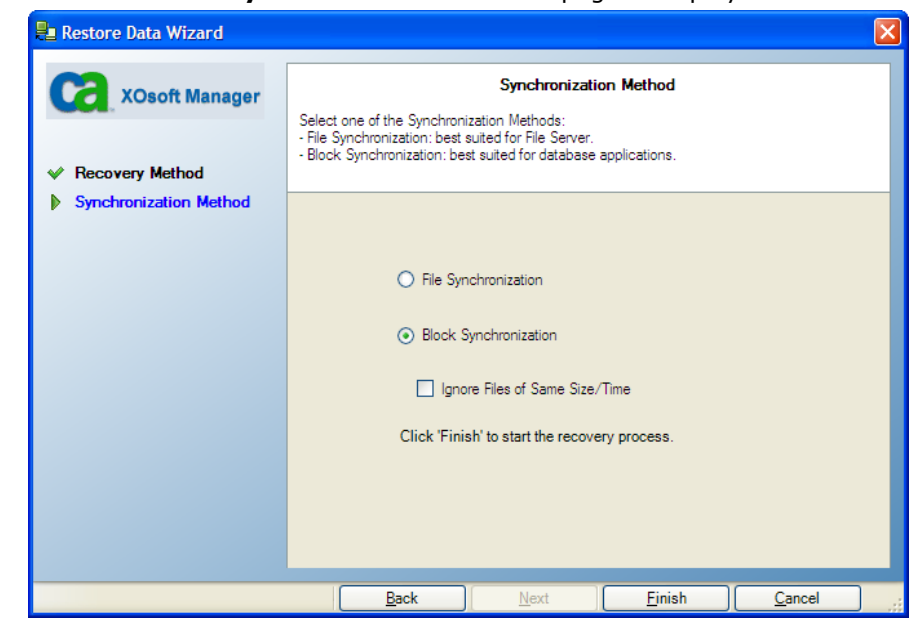

9. Click **Next**. The **Synchronization Method** page is displayed.

10. Select the **Block Synchronization** method and click **Finish**.

**Note**: If the user credentials you used to log in to the Manager are different than the ones required for working with the Engine on the Replica, a **User credentials** dialog appears, asking you to enter log on account details for the selected Replica.

CA XOsoft rewinds the data to the point you selected. After the rewind process ends, you receive the following message in the Event pane: **Rewind process is completed successfully**.

If you chose to replace the data on the Master with the data on the Replica, CA XOsoft starts a synchronization process from the Replica to the Master. Once the process ends, the temporary Recovery scenario is stopped and then deleted.

11. By default, once a data recovery occurs a Synchronization Report is generated.

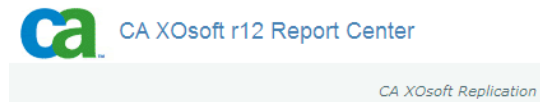

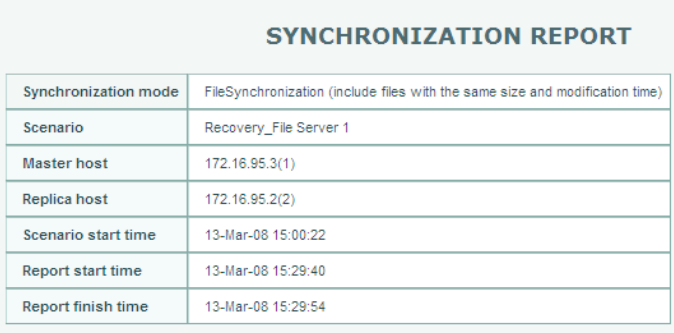

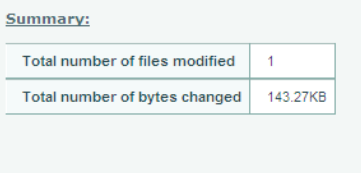

Now, the Replication process can restart on the original scenario.

# <span id="page-38-0"></span>**Appendix A: Installed CA XOsoft Files**

During the CA XOsoft installation, different files are installed for different operating systems, as described in the following sections.

This section contains the following topics:

[Files Installed on Red Hat and Novell SuSE Enterprise Linux](#page-38-0) (see page [39\)](#page-38-1) [Files Installed on IBM AIX](#page-39-0) (see page [40](#page-39-1)) [Files Installed on Solaris](#page-40-0) (see page [41\)](#page-40-1)

# <span id="page-38-1"></span>**Files Installed on Red Hat and Novell SuSE Enterprise Linux**

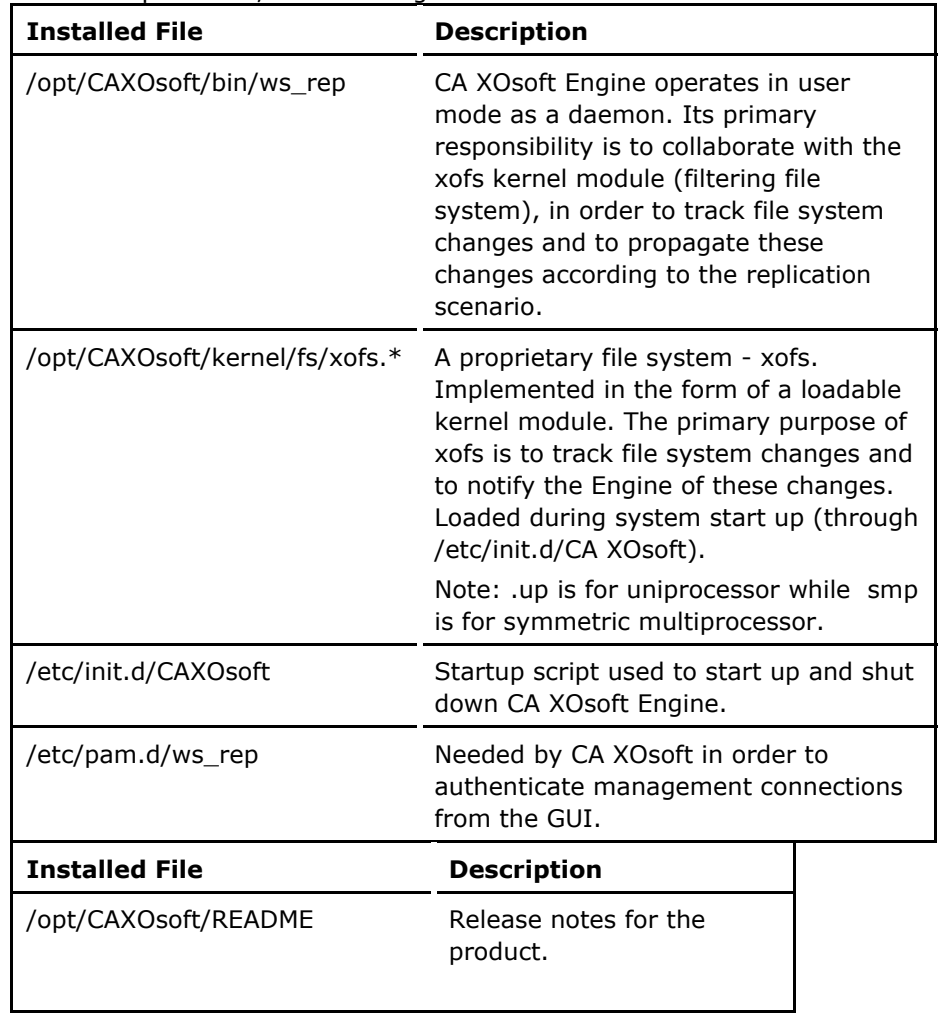

On Linux platforms, the following files are installed:

<span id="page-39-0"></span>/opt/CAXOsoft/bin/ws\_rep.cfg CA XOsoft configuration file.

RHEL3 is not supported in this release of CA XOsoft.

# <span id="page-39-1"></span>**Files Installed on IBM AIX**

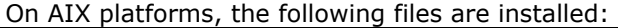

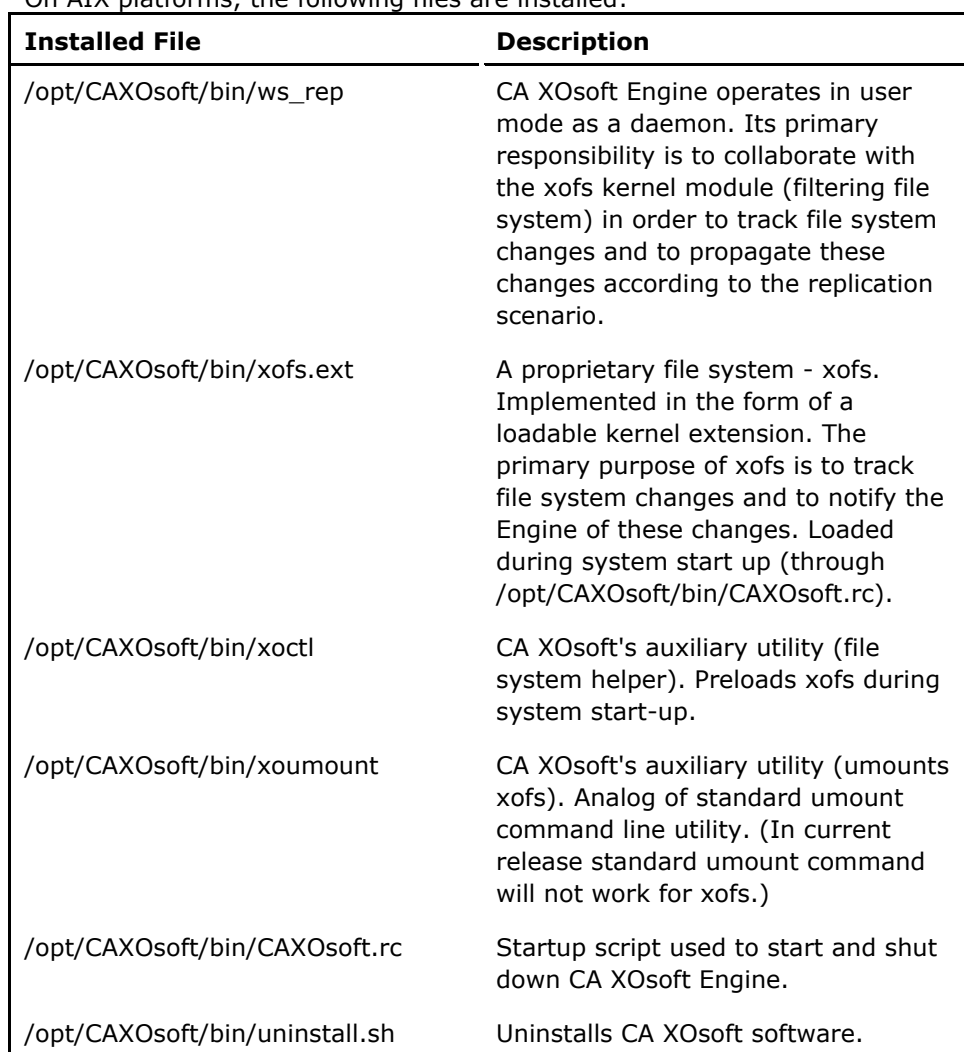

# <span id="page-40-1"></span><span id="page-40-0"></span>**Files Installed on Solaris**

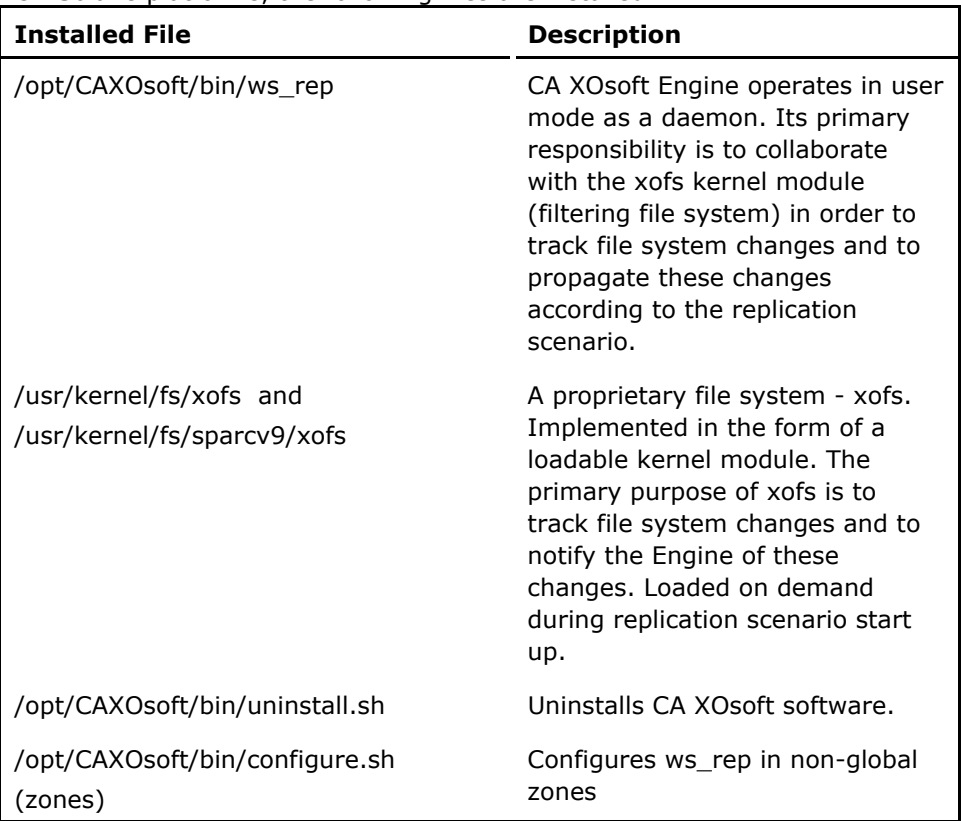

On Solaris platforms, the following files are installed:

# <span id="page-42-0"></span>**Appendix B: Troubleshooting**

The following information is provided to help you troubleshoot CA XOsoft scenarios for UNIX/Linux:

■ This version of CA XOsoft provides an "uninject" feature that allows xofs to unload automatically, even when there are some open files during a scenario stop operation.

This section contains the following topics:

[Unload xofs Drivers](#page-42-0) (see page [43](#page-42-1))

# <span id="page-42-1"></span>**Unload xofs Drivers**

If during the uninstall procedure some of the directories were inadvertently left under xofs control (for example, the scenario was running and the directory was mounted by xofs), the uninstall procedure will not be able to unload the xofs driver from your system.

In this case, you may simply reboot the computer or unload xofs driver manually

### **To unload xofs drivers**

- 1. Check if there are any xofs mount points: #cat /etc/xofs\_mnttab
- 2. Stop all the processes that hold your directory. Use fuser command to discover processes that have open files in your directory. For example:
	- #fuser -c <dir\_from\_xofs\_mnttab> (AIX & Solaris)
	- #fuser -u <dir\_from\_xofs\_mnttab> (Linux)

3. Use umount command for the directory discovered in step 1. For example:

#umount <dir\_from\_xofs\_mnttab>

4. Check that no process is using xofs driver and manually unload it. On each platform follow the appropriate instructions:

### **On Linux:**

– Use /sbin/lsmod to verify that the reference counter of xofs driver is 0.

Run the following command: /sbin/lsmod|grep xofs

- Use /sbin/rmmod to manually unload xofs driver.
- Run the following command: /sbin/rmmod xofs.

### **On Solaris:**

– Use *modinfo* to check whether the driver is loaded into memory.

Run the following command: modinfo|grep xofs

– Use *modunload* to manually unload xofs driver.

Run the following command: modunload -i <xofs ID>

### **On AIX:**

– To check whether xofs is loaded into kernel, Run as root the following command:

echo lke | kdb| grep xofs

– To unload xofs driver run as root the following command: /opt/CAXOsoft/bin/xoctl u /opt/CAXOsoft/bin/xofs.ext

# <span id="page-44-0"></span>**Index**

# **<sup>A</sup> <sup>H</sup>**

AIX<br>CA XOsoft files installed on • 40 Thow to Install CA XOsoft Manager • 11 Uninstalling CA XOsoft from • 13 **I** Unload xofs driver manually from • 43

Bookmarks<br>Bookmarks, Displaying list in the CA XOsoft<br>CA XOsoft Engine • 10, 11 CA XOsoft Manager • 11<br>Manager • 31 CA XOsoft Manager • 11 Bookmarks, Selecting in the CA XOsoft **Firstalling and Official** Manager  $\cdot$  31 Bookmarks, Setting, using the CA XOsoft **M** Manager • 31 defined • 31 defined • 15 in Rewind points dialog • 31 in Rewind points dialog • 31

## **C P**

Properties of Scenario • 16 CA XOsoft Engine Install • 10 **R** Managing the CA XOsoft engine • 11 CA XOsoft Manager **Recover Lost Data from Replica • 28** CA XOsoft Manager, Creating scenario using Recovering Data • 27 • 16 **• 16 <b>Particle 20** • 16 **Particle 20 Related Documentation • 7** CA XOsoft Manager, Installing • 11 Replica Server CA XOsoft Manager, Running a scenario defined . 16 from • 24 Recovering lost data from • 28 Contact CA • iii and Data Recovery Create a Scenario • 16 Creating scenario • 16 Reports • 24, 26 **<sup>D</sup>**

Data recovery • 27 Data rewind • 32 Scenarios Data rewind, Activating option • 16 Creating • 16

Files Installed on IBM AIX • 40 **Setting Bookmarks • 31**<br>Files Installed on Red Hat and Novell SuSE Start a Scenario • 24 Files Installed on Red Hat and Novell SuSE Start a Scenario • 24<br>Stop a Scenario • 26 Enterprise Linux • 39 Supported Server Types • 7 Files Installed on Solaris • 41

Install the CA XOsoft Engine • 10 **B** Installed CA XOsoft Files • 39

Replication and Data Recovery, defining for scenario • 16

### **S**

Data Rewind • 32 Activating data rewind option • 32 Running • 24 **<sup>F</sup>** Stopping • 26

## **T**

Troubleshooting • 43

### **U**

Uninstall CA XOsoft • 13 Uninstall CA XOsoft from IBM AIX and SUN Solaris • 13 Uninstall CA XOsoft from Red Hat and Novel SuSE Enterprise Linux • 13 UNIX/Linux Scenario Considerations • 26 Unload xofs Drivers • 43 Upgrade CA XOsoft • 12